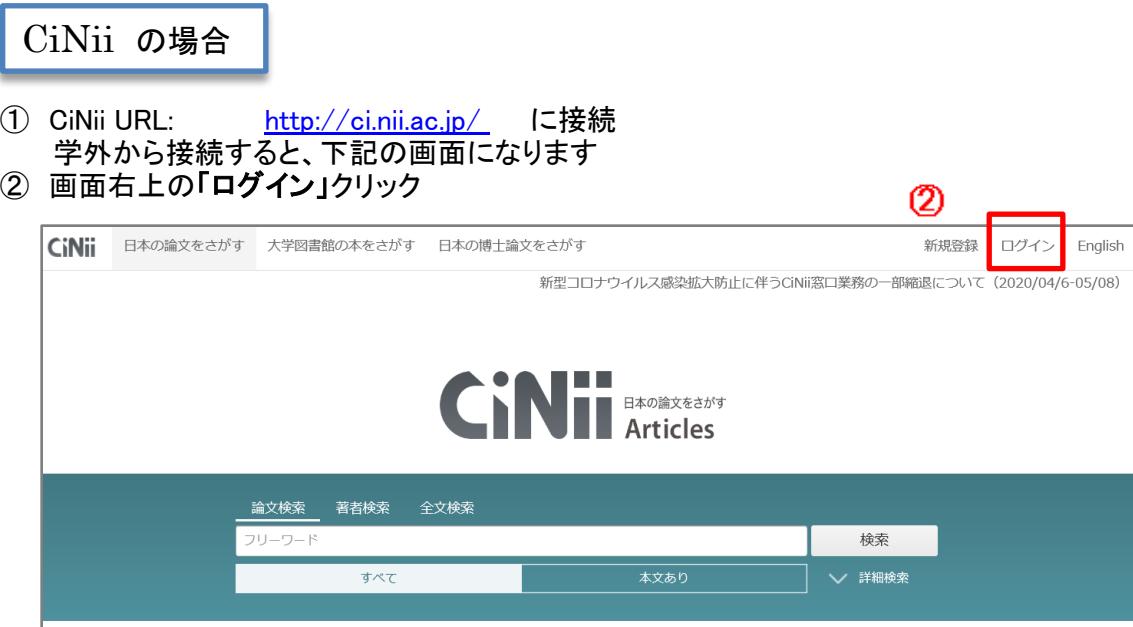

③ ログイン画面 下方、「所属機関の学内認証システムでログインする方」で 所属機関から 「豊橋技術科学大学」を選択し、「ログイン」をクリック

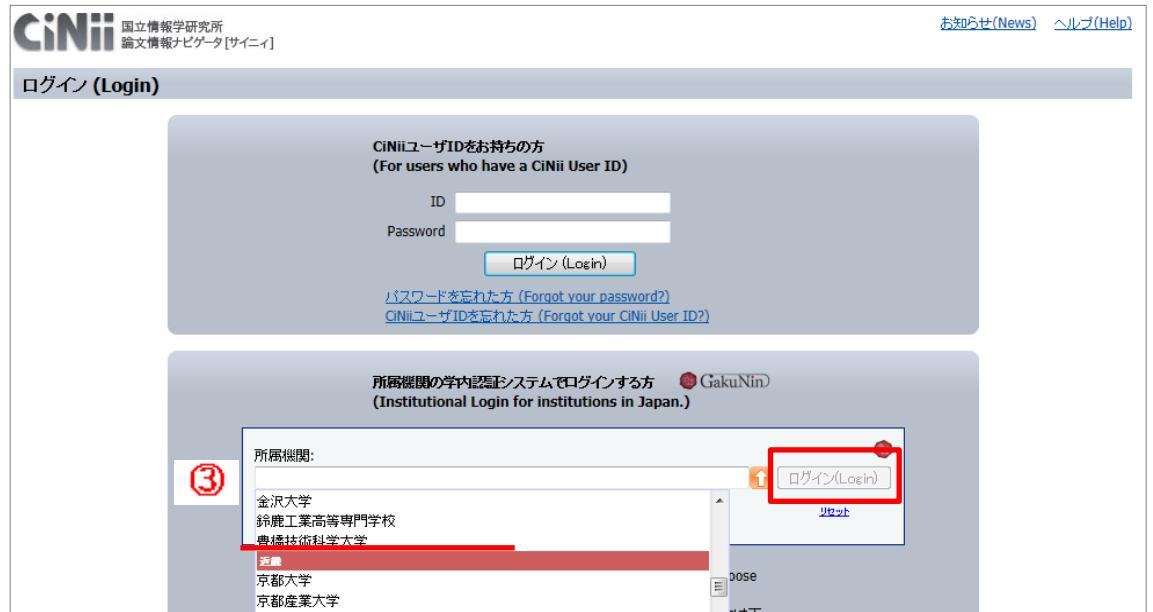

④ LDAP認証のLogin画面になります 既に他のデータベースでこの画面を入力していると、この画面が省略される場合があります 情報メディア基盤センターのユーザ名とパスワードを入力し 「ログイン」クリック

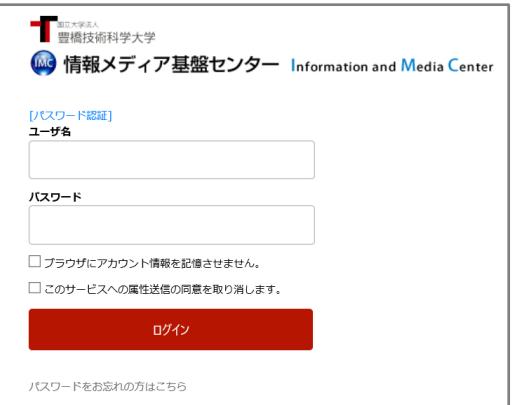

⑤ 個人情報送信についての同意画面になります 同意する方は、3つの選択肢の中からいずれかを選択して「同意」クリック 同意しない方は「拒否」クリック」

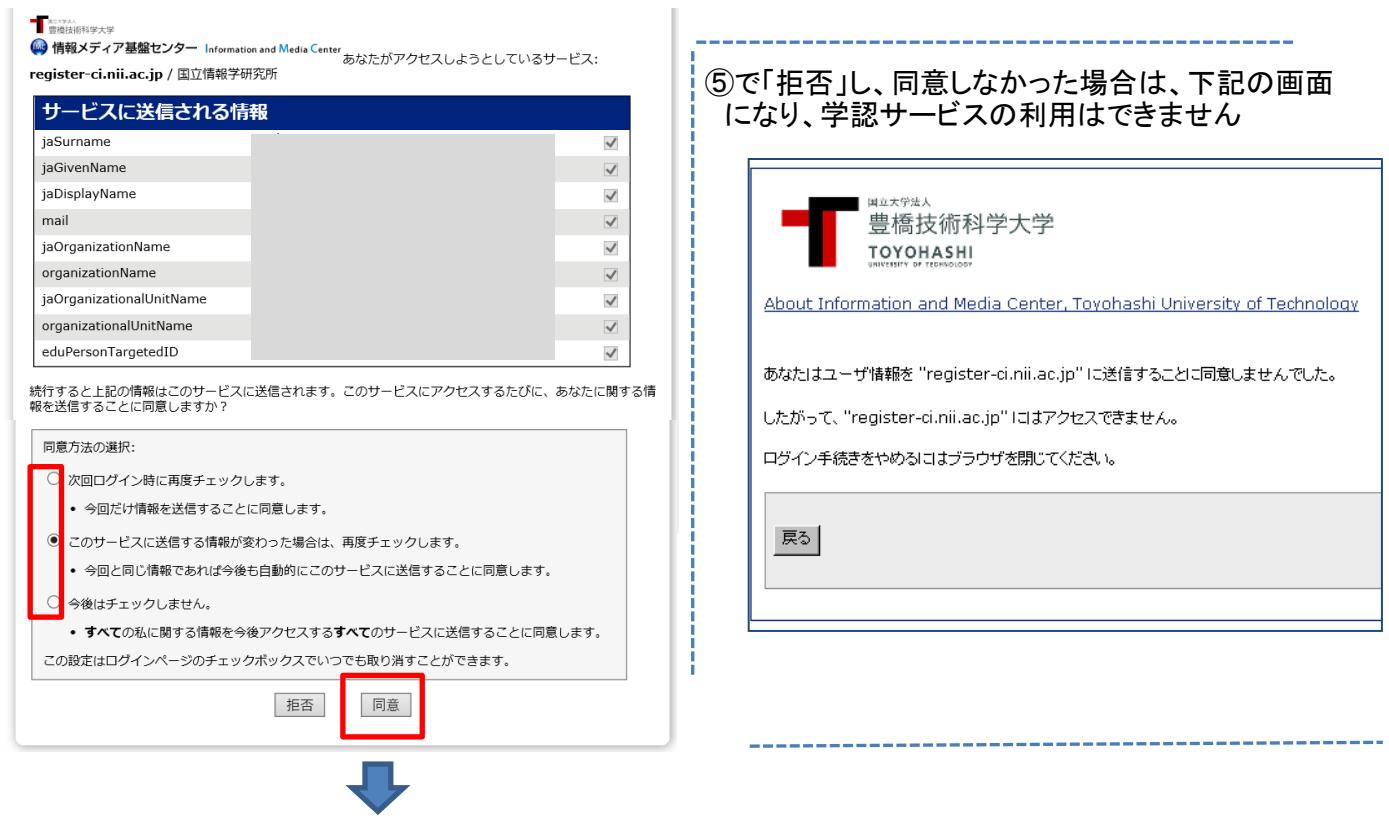

 $\mathbb{R}^2$ 

6 CiNiiの画面に遷移し、学認マーク ● と 豊橋技術科学大学 が表示されていれば 学認サービスによる接続中です

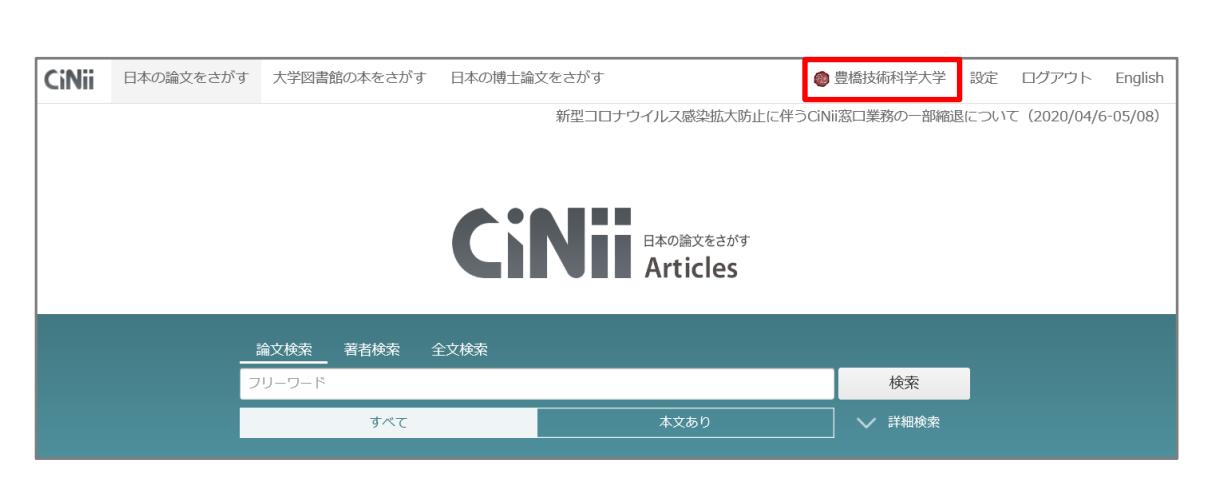